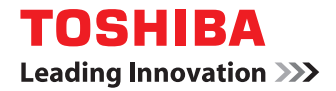

# **SYSTÈMES NUMÉRIQUES MULTIFONCTIONS COULEUR/SYSTÈMES NUMÉRIQUES MULTIFONCTIONS Guide d'assistance pour la série de pilotes d'impression universel**

©2014 TOSHIBA TEC CORPORATION Tous droits réservés Conformément aux lois régissant le droit d'auteur, il est interdit de reproduire le présent document sous une forme quelconque sans la permission écrite préalable de Toshiba TEC.

## <span id="page-2-0"></span>**Préface**

Le présent document fournit des informations supplémentaires sur l'utilisation de la série de pilotes d'impression universel avec les systèmes numériques multifonctions couleur ou les systèmes numériques multifonctions TOSHIBA. Lisez attentivement ce document avant d'utiliser la série de pilotes d'impression universel. Conservez ce document à portée de main et servez-vous-en afin d'utiliser la série de pilotes d'impression universel de façon optimale.

#### **A qui s'adresse ce document ?**

Ce document est destiné aux techniciens de maintenance et aux représentants commerciaux des systèmes numériques multifonctions couleur ou des systèmes numériques multifonctions TOSHIBA ainsi qu'aux administrateurs et aux utilisateurs finaux.

#### **Pour lire ce document**

#### **Symboles utilisés dans ce document**

Dans ce document, certains points importants sont signalés au moyen des symboles ci-dessous. Prenez connaissance de ces points importants avant d'utiliser le système.

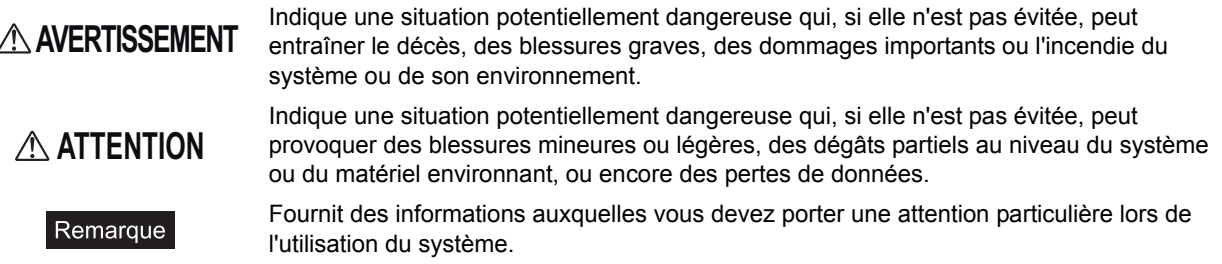

Outre les points énoncés plus haut, ce document fournit des informations utiles sur l'utilisation du système. Elles sont signalées comme suit :

Conseil

M

Fournit des informations auxquelles vous devez porter une attention particulière lors de l'utilisation de ce système.

Pages décrivant des éléments en rapport avec l'action en cours. Consultez-les en fonction de vos besoins.

### **Procédures de fonctionnement**

- Sauf indication contraire, les procédures de fonctionnement décrites dans ce document correspondent à Windows 7. Les informations sont susceptibles de varier selon l'utilisation de l'équipement (par exemple, selon le statut des options installées, la version du système d'exploitation et les applications).
- Si vous utilisez Windows Server 2008 R2, reportez-vous à la procédure de fonctionnement pour Windows 7 (même si les noms de menus peuvent différer, entre autres).

## **Disque d'installation fourni avec le système**

Dans ce document, les disques nécessaires à l'installation des logiciels sont généralement nommés "Disque d'installation".

## **Marques**

- Le nom officiel de Windows XP est Système d'exploitation Microsoft Windows XP.
- Le nom officiel de Windows Vista est Système d'exploitation Microsoft Windows Vista.
- Le nom officiel de Windows 7 est Système d'exploitation Microsoft Windows 7.
- y Le nom officiel de Windows 8 est Système d'exploitation Microsoft Windows 8.
- y Le nom officiel de Windows 8.1 est Système d'exploitation Microsoft Windows 8.1.
- Le nom officiel de Windows Server 2003 est Système d'exploitation Microsoft Windows Server 2003.
- Le nom officiel de Windows Server 2008 est Système d'exploitation Microsoft Windows Server 2008.
- Le nom officiel de Windows Server 2012 est Système d'exploitation Microsoft Windows Server 2012.
- Le nom officiel de Windows Server 2012 R2 est Système d'exploitation Microsoft Windows Server 2012 2.
- MS, Microsoft, Windows, Windows NT et les autres produits et marques de Microsoft sont des marques de Microsoft Corporation aux Etats-Unis et dans d'autres pays.
- Adobe, Adobe Acrobat, Adobe Reader, Adobe Acrobat Reader et PostScript sont des marques d'Adobe Systems Incorporated.
- Citrix, MetaFrame et MetaFrame XP sont des marques commerciales déposées et Citrix Presentation Server est une marque commerciale de Citrix Systems, Inc. aux Etats-Unis et dans d'autres pays.
- D'autres noms de sociétés et de produits présentés dans ce document ou affichés dans le logiciel peuvent être des marques de leurs sociétés respectives.

# **TABLE DES MATIERES**

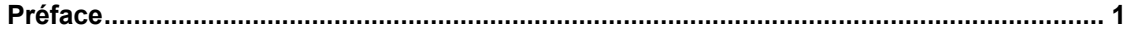

#### **[Chapitre 1 PRESENTATION GENERALE](#page-6-0)**

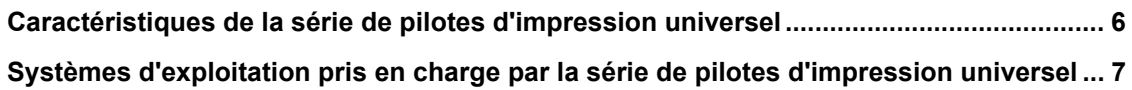

# **[Chapitre 2 INSTALLATION](#page-10-0)**

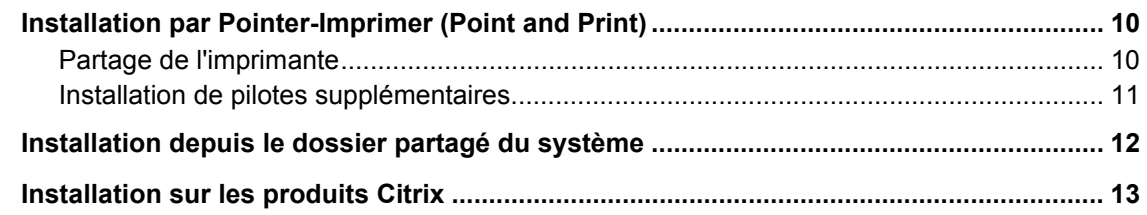

#### **[Chapitre 3 DESINSTALLATION](#page-16-0)**

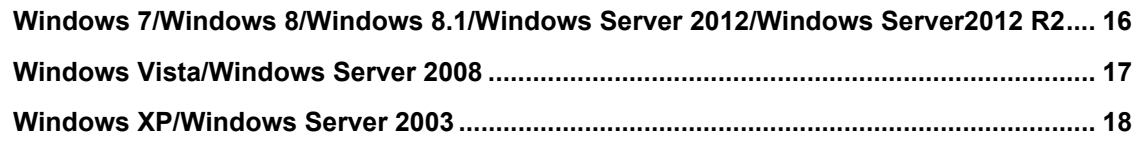

#### **[Chapitre 4 RESTRICTIONS](#page-20-0)**

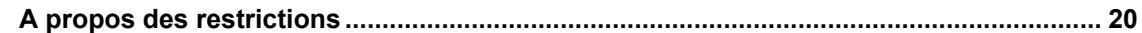

#### **[Chapitre 5 ANNEXE](#page-22-0)**

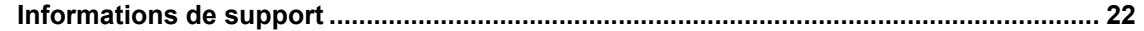

# <span id="page-6-0"></span>**1.PRESENTATION GENERALE**

Ce chapitre fournit une vue d'ensemble de la série de pilotes d'impression universel et dresse la liste des systèmes d'exploitation pris en charge.

**[Caractéristiques de la série de pilotes d'impression universel........................................... 6](#page-7-1)**

**[Systèmes d'exploitation pris en charge par la série de pilotes d'impression universel ... 7](#page-8-1)**

## <span id="page-7-1"></span><span id="page-7-0"></span>**Caractéristiques de la série de pilotes d'impression universel**

La série de pilotes d'impression universel (ci-après appelée "le pilote d'impression universel") est un pilote d'impression pouvant être utilisé avec les systèmes numériques multifonctions couleur ou les systèmes numériques multifonctions TOSHIBA dans un environnement de réseau. En modifiant les ports d'impression, le pilote d'impression universel peut être utilisé avec un ou plusieurs systèmes numériques multifonctions couleur ou systèmes numériques multifonctions TOSHIBA.

Les types de pilotes d'impression universel suivants sont disponibles. Pour plus d'informations, reportez-vous au *Guide d'installation des logiciels*.

- Pilote 2 d'impression universel
- Pilote d'impression universel PS3
- Pilote d'impression XPS universel

Conseil

Le pilote d'impression universel 2 vous permet d'utiliser PCL6 et PostScript en modifiant le PDL (Page Description Language) après l'installation.

### <span id="page-8-1"></span><span id="page-8-0"></span>**Systèmes d'exploitation pris en charge par la série de pilotes d'impression universel**

Le pilote d'impression universel peut être utilisé avec les systèmes d'exploitation suivants. Pour plus d'informations, reportez-vous au *Guide d'installation des logiciels*.

- Windows XP Service Pack 3
- Windows Vista Service Pack 2
- Windows 7 (Service Pack 1 recommandé)
- Windows 8
- Windows 8.1
- Windows Server 2003 Service Pack 2
- Windows Server 2008 Service Pack 2
- Windows Server 2012
- Windows Server 2012 R2

Il peut également être utilisé avec les produits Citrix suivants :

- Citrix Presentation Server 4.5
- Citrix XenApp 5.0
- Citrix XenApp 6.0
- Citrix XenApp 6.5

#### Conseil

Le contrôle du fonctionnement avec les produits Citrix s'effectue dans l'environnement suivant.

- Système d'exploitation de serveur : Windows Server 2008 SP2, Windows 2003 SP2
- Application : Citrix XenApp 5.0, Citrix Presentation Server 4.5
- Système d'exploitation client : Windows 7 SP1, Windows XP SP3

# 2

# <span id="page-10-0"></span>**2.INSTALLATION**

Ce chapitre fournit des instructions pour l'installation du pilote d'impression universel.

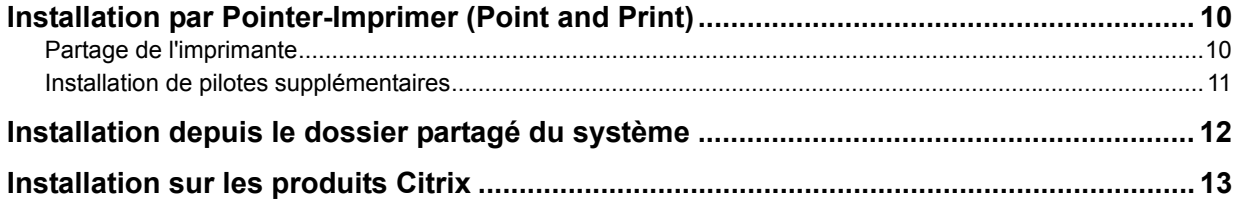

# <span id="page-11-2"></span><span id="page-11-0"></span>**Installation par Pointer-Imprimer (Point and Print)**

#### <span id="page-11-3"></span><span id="page-11-1"></span>**Partage de l'imprimante**

Les utilisateurs d'un même réseau peuvent partager des systèmes numériques multifonctions couleur et des systèmes numériques multifonctions TOSHIBA.

#### Remarques

- Pour effectuer l'installation, vous devez ouvrir une session Windows en utilisant un compte "Administrateur" afin de permettre l'installation et la désinstallation du pilote d'impression universel. Si vous utilisez Windows Vista, Windows 7, Windows 8, Windows Server 2008 ou Windows Server 2012 , vous pouvez effectuer l'installation en modifiant temporairement le compte utilisateur selon la procédure ci-dessous.
	- Cliquez sur le lien du nom de fichier du pilote d'impression.
	- Lorsque la boîte de dialogue [Contrôle de compte d'utilisateur] s'affiche, saisissez un mot de passe administrateur, puis cliquez sur [Oui] ([OK]).
- Même si vous avez ouvert une session Windows à l'aide d'un compte "Administrateur", la boîte de dialogue [Contrôle de compte d'utilisateur] peut tout de même s'afficher. Dans ce cas, cliquez sur un bouton tel que [Continuer] pour poursuivre l'opération.

#### **Configuration d'un serveur d'impression**

Suivez les étapes ci-dessous pour configurer un serveur d'impression sur un ordinateur auquel l'imprimante est connectée.

- **1 Cliquez sur [Démarrer], puis sur [Panneau de configuration] dans le menu qui s'affiche.**
- **2 Saisissez "réseau" dans le champ de recherche, puis cliquez sur [Centre Réseau et partage]. Cliquez ensuite sur [Modifier les paramètres de partage avancés] dans le panneau de gauche.**

La fenêtre [Paramètres de partage avancés] s'ouvre alors.

**3 Cliquez sur l'icône en forme de chevron afin d'afficher les détails du profil réseau actuel.**

Vous devez configurer chaque réseau que vous utilisez.

**4 Si le partage d'imprimante est désactivé, sélectionnez [Activer le partage de fichiers et d'imprimantes] sous [Partage de fichiers et d'imprimantes], puis cliquez sur [Enregistrer les modifications].**

Saisissez un mot de passe d'administrateur ou effectuez l'étape de confirmation, si nécessaire.

- **5 Pour ouvrir le dossier [Périphériques et imprimantes], cliquez sur [Démarrer], puis sur [Périphériques et imprimantes].**
- **6 Effectuez un clic droit sur l'imprimante que vous souhaitez partager, puis cliquez sur [Propriétés de l'imprimante].**
- **7 Cliquez sur l'onglet [Partage], puis sélectionnez la case [Partager cette imprimante].** Les autres utilisateurs du réseau peuvent désormais partager l'imprimante disponible via le serveur d'impression.

#### **Utilisation de l'imprimante partagée sur les ordinateurs clients**

Suivez les étapes ci-dessous pour ajouter l'imprimante partagée aux ordinateurs clients, de façon à ce que les utilisateurs puissent partager l'imprimante disponible via le serveur d'impression.

- **1 Pour ouvrir le dossier [Périphériques et imprimantes], cliquez sur [Démarrer], puis sur [Périphériques et imprimantes].**
- **2 Cliquez sur [Ajouter une imprimante].**
- **3 Cliquez sur [Ajouter une imprimante réseau, sans fil ou Bluetooth]. Sélectionnez l'imprimante que vous souhaitez partager, puis cliquez sur [Suivant].**
- **4 Suivez les instructions de l'assistant qui s'affiche à l'écran.**

# <span id="page-12-1"></span><span id="page-12-0"></span>**Installation de pilotes supplémentaires**

Si les utilisateurs du réseau utilisent les versions 32 bits et 64 bits de Windows, installez les pilotes d'impression universel 32 bits et 64 bits à l'avance. Ainsi, les utilisateurs n'auront pas besoin de rechercher le pilote d'impression universel correspondant à leur système lorsqu'ils se connecteront à l'imprimante partagée sur le réseau.

#### **1 Suivez les étapes habituelles pour installer le pilote d'impression universel sous Windows.**

Le pilote d'impression universel 32 bits ou 64 bits correspondant à la version de Windows que vous utilisez est généralement installé. Pour obtenir des instructions concernant l'installation, reportez-vous au *Guide d'installation des logiciels*. Si l'installation est terminée, ignorez cette étape.

#### **2 Effectuez un clic droit sur l'imprimante que vous souhaitez partager, puis cliquez sur [Propriétés de l'imprimante].**

**3 Cliquez sur l'onglet [Partage], puis sur [Pilotes supplémentaires].**

#### **4 Sélectionnez la case [x64] ou [x86], puis cliquez sur [OK].**

Installez un pilote d'impression universel dont le type de bits est différent de celui de la version de Windows que vous utilisez.

- Sélectionnez [x64] pour installer le pilote d'impression universel 64 bits.
- Sélectionnez [x86] pour installer le pilote d'impression universel 32 bits.

#### **5 Cliquez sur [Parcourir] et indiquez le dossier ou le lecteur CD/DVD contenant la version du pilote d'impression universel sélectionnée.**

#### **6 Sélectionnez le fichier "INF" du pilote d'impression universel 32 bits ou 64 bits, puis cliquez sur [Ouvrir].**

- Sous Windows 32 bits
	- Pilote 2 d'impression universel [Disque d'installation]:\Client\Drivers\UNI\32bit
	- Pilote d'impression universel PS3
	- [Disque d'installation]:\Client\Drivers\PS\32bit
	- Pilote d'impression XPS universel
	- [Disque d'installation]:\Client\Drivers\XPS\32bit
- Sous Windows 64 bits
	- Pilote 2 d'impression universel
		- [Disque d'installation]:\Client\Drivers\UNI\64bit
	- Pilote d'impression universel PS3 [Disque d'installation]:\Client\Drivers\PS\64bit
	- Pilote d'impression XPS universel [Disque d'installation]:\Client\Drivers\XPS\64bit

#### **7 Cliquez sur [OK].**

Le pilote d'impression universel sélectionné est alors ajouté à Windows.

## <span id="page-13-1"></span><span id="page-13-0"></span>**Installation depuis le dossier partagé du système**

Effectuez l'installation correspondant au système Windows utilisé.

#### Remarques

- Les conditions suivantes doivent être réunies pour utiliser cette option :
	- Le disque dur est installé dans le système.
	- Le protocole SMB est activé, et la fonction de partage d'imprimante n'est pas limitée.
	- Pour plus d'informations, adressez-vous à un administrateur de ce système.
- Pour effectuer l'installation, vous devez ouvrir une session Windows en utilisant un compte "Administrateur" afin de permettre l'installation et la désinstallation du logiciel client.

Si vous utilisez Windows Vista, Windows 7, Windows 8, Windows Server 2008 ou Windows Server 2012 , vous pouvez effectuer l'installation en modifiant temporairement le compte utilisateur selon la procédure ci-dessous.

- Cliquez sur le lien du nom de fichier du pilote d'impression.
- Lorsque la boîte de dialogue [Contrôle de compte d'utilisateur] s'affiche, saisissez un mot de passe administrateur, puis cliquez sur [Oui] ([OK]).
- y Même si vous êtes connecté à Windows à l'aide d'un compte "Administrateur", la boîte de dialogue [Contrôle de compte d'utilisateur] peut tout de même s'afficher. Dans ce cas, cliquez sur un bouton tel que [Continuer] pour poursuivre l'opération.

#### **1 Accédez au dossier partagé du système avec l'Explorateur (MFP local).**

#### **2 Ouvrez le dossier contenant le pilote de l'imprimante que vous souhaitez installer.**

- Dossier UNIV driver : Pilote d'impression universel 2
- Dossier PS3\_driver : Pilote d'impression universel PS3
- Dossier XPS driver : Pilote d'impression universel XPS

#### **3 Double-cliquez sur "Setup.exe".**

L'installation démarre et le port TCP/IP (IPv4) est créé automatiquement.

#### **4 L'installation est terminée.**

Le résultat de l'installation s'affiche dans la barre des tâches.

- Le pilote d'impression a été installé normalement (lorsque SNMP V1 et V2 sont configurés pour votre système multifonctions TOSHIBA).
- Le pilote d'impression a été installé normalement (lorsque SNMP V3 est configuré pour votre système multifonctions TOSHIBA).

Pour obtenir des instructions sur la vérification des paramètres SNMP, reportez-vous au *Guide d'installation des logiciels*.

• Si le système est connecté à un réseau IPv4, l'installation est maintenant terminée. Si le système est connecté à un réseau IPv6, configurez le port d'impression manuellement à l'aide du *Guide d'installation des logiciels*.

# <span id="page-14-1"></span><span id="page-14-0"></span>**Installation sur les produits Citrix**

Le serveur Citrix peut être configuré de façon à ce que les imprimantes soient automatiquement configurées pour être utilisées lorsque les utilisateurs ouvrent une session sur un ordinateur Windows client. La configuration permet aux utilisateurs d'utiliser les imprimantes uniquement lorsqu'ils sont connectés à une session Citrix. Si aucun pilote d'impression universel adéquat n'est installé sur le serveur Citrix, le système utilise un pilote d'impression générique à la place. Dans ce cas, vous pouvez uniquement effectuer des impressions, mais vous ne pouvez pas utiliser les fonctions spéciales d'impression.

Pour utiliser les systèmes numériques multifonctions couleur et les systèmes numériques multifonctions TOSHIBA de façon optimale, installez le pilote d'impression universel sur le serveur Citrix ou sur les autres serveurs faisant partie du réseau de serveurs Citrix avant que les utilisateurs ne se connectent avec un ordinateur client sous Windows.

#### Remarque

Les noms des pilotes d'impression universels doivent être les mêmes sur les ordinateurs clients Windows et sur le serveur Citrix. Si ce n'est pas le cas, le serveur Citrix utilise un pilote d'impression générique, de façon à ce que les utilisateurs puissent utiliser les fonctions d'impression limitées.

Pour plus d'informations, reportez-vous au site Web suivant : http://support.citrix.com/proddocs/topic/infocenter/ic-how-to-use.html

# 3

# <span id="page-16-0"></span>**3.DESINSTALLATION**

Ce chapitre fournit des instructions pour la désinstallation du pilote d'impression universel.

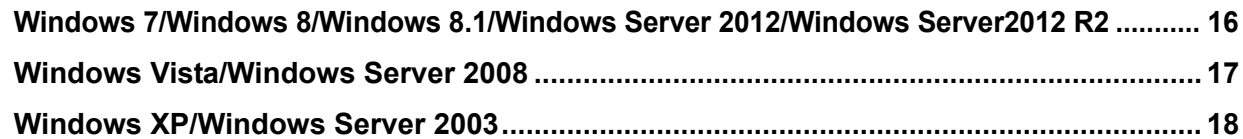

### <span id="page-17-1"></span><span id="page-17-0"></span>**Windows 7/Windows 8/Windows 8.1/Windows Server 2012/Windows Server2012 R2**

Suivez les étapes ci-dessous pour désinstaller le pilote d'impression universel sous Windows 7/Windows 8/Windows 8.1/ Windows Server 2012/Windows Server 2012 R2.

#### Remarques

- Pour procéder à la désinstallation, vous devez vous connecter à Windows via un compte "Administrateur". Toutefois, même si vous vous êtes connecté sur un compte utilisateur autre que "Administrateur", la saisie d'un mot de passe administrateur à l'affichage de la boîte de dialogue [Contrôle de compte d'utilisateur] permet d'effectuer la désinstallation en modifiant temporairement le compte utilisateur.
- y Même si vous êtes connecté à Windows à l'aide d'un compte "Administrateur", la boîte de dialogue [Contrôle de compte d'utilisateur] peut tout de même s'afficher. Dans ce cas, cliquez sur un bouton tel que [Continuer] pour poursuivre l'opération.
- **1 Cliquez sur [Démarrer] puis sur [Périphériques et Imprimantes] pour ouvrir le dossier [Périphériques et Imprimantes].**

Sous Windows 8 ou Windows Server 2012, suivez les étapes ci-dessous pour ouvrir le dossier [Périphériques et imprimantes] :

- 1) Déplacez le curseur dans le coin supérieur ou inférieur droit de l'écran puis sélectionnez [Démarrer] dans le menu qui s'affiche.
	- L'écran [Démarrer] s'affiche.
- 2) Dans cet écran, effectuez un clic droit sur la zone vide puis cliquez sur [Toutes les applications]. L'écran [Applications] s'affiche.
- 3) Cliquez sur [Panneau de configuration]. L'écran [Tous les Panneaux de configuration] s'affiche.
- 4) Cliquez sur [Périphériques et imprimantes]. Le dossier [Périphériques et imprimantes] s'affiche.
- **2 Cliquez avec le bouton droit sur l'icône de l'imprimante à supprimer et sélectionnez [Supprimer le périphérique] dans le menu contextuel.**

Lorsque la boîte de dialogue de validation s'affiche, cliquez sur [Oui].

**3 Sélectionnez l'une des icônes d'imprimante restantes, puis cliquez sur [Propriétés du serveur d'impression].**

La boîte de dialogue [Propriétés de Serveur d'impression] s'affiche.

- **4 Sélectionnez l'onglet [Pilotes] et cliquez sur [Modifier les paramètres de pilote].**
- **5 Sélectionnez le pilote d'impression universel à supprimer, puis cliquez sur [Supprimer].**

La boîte de dialogue [Supprimer le pilote et le package de pilotes] s'affiche.

- **6 Sélectionnez [Supprimer le pilote et le package de pilotes], puis cliquez sur [OK].** La boîte de dialogue [Propriétés de Serveur d'impression] s'affiche.
- **7 Cliquez sur [Oui].**

Le message "Informations du package de pilotes collectées" s'affiche.

**8 Cliquez sur [Supprimer].**

Le message confirmant la suppression du package de pilotes s'affiche.

- **9 Cliquez sur [OK].**
- **10 Cliquez sur [Fermer] pour fermer la boîte de dialogue [Propriétés de Serveur d'impression].**

#### **11 Supprimez les fichiers et dossiers suivants.**

- y C:\WINDOWS\system32\spool\drivers\w32x86\3\esf\*.\*
- y C:\WINDOWS\system32\spool\drivers\x64\3\esf\*.\*
- y C:\WINDOWS\system32\spool\drivers\w32x86\PCC\esf\*.\*
- y %USERPROFILE%\TOSHIBA\eSTUDIOX
- y %ALLUSERSPROFILE%\TOSHIBA\eSTUDIOX
- y C:\WINDOWS\system32\config\systemprofile\TOSHIBA\eSTUDIOX

### <span id="page-18-1"></span><span id="page-18-0"></span>**Windows Vista/Windows Server 2008**

Suivez les étapes ci-dessous pour désinstaller un pilote d'impression universel de Windows Vista/Windows Server 2008.

#### Remarques

- Pour procéder à la désinstallation, vous devez vous connecter à Windows via un compte "Administrateur". Toutefois, même si vous vous êtes connecté sur un compte utilisateur autre que "Administrateur", la saisie d'un mot de passe administrateur à l'affichage de la boîte de dialogue [Contrôle de compte d'utilisateur] permet d'effectuer la désinstallation en modifiant temporairement le compte utilisateur.
- y Même si vous êtes connecté à Windows à l'aide d'un compte "Administrateur", la boîte de dialogue [Contrôle de compte d'utilisateur] peut tout de même s'afficher. Dans ce cas, cliquez sur un bouton tel que [Continuer] pour poursuivre l'opération.
- **1 Cliquez sur [Démarrer] et sélectionnez [Panneau de configuration]. Cliquez sur [Imprimante] sous [Matériel et audio] pour ouvrir le dossier [Imprimantes].**
- **2 Cliquez avec le bouton droit sur l'icône de l'imprimante à supprimer et sélectionnez [Supprimer] dans le menu contextuel.**

Lorsque la boîte de dialogue de validation s'affiche, cliquez sur [Oui].

**3 Cliquez avec le bouton droit dans la zone vide de la fenêtre [Imprimantes], puis cliquez sur [Exécuter en tant qu'administrateur] et [Propriétés du serveur] dans le menu qui s'affiche.**

La boîte de dialogue [Propriétés de Serveur d'impression] s'affiche.

**4 Cliquez sur l'onglet [Pilotes] et sélectionnez le pilote d'impression universel à supprimer. Cliquez ensuite sur [Supprimer].**

La boîte de dialogue [Supprimer le pilote et le package de pilotes] s'affiche.

- **5 Sélectionnez [Supprimer le pilote et le package de pilotes], puis cliquez sur [OK].** La boîte de dialogue [Propriétés de Serveur d'impression] s'affiche.
- **6 Cliquez sur [Oui].**

Le message "Informations du package de pilotes collectées" s'affiche.

- **7 Cliquez sur [Supprimer].** Le message confirmant la suppression du package de pilotes s'affiche.
- **8 Cliquez sur [OK].**
- **9 Cliquez sur [Fermer] pour fermer la boîte de dialogue [Propriétés de Serveur d'impression].**

#### **10 Supprimez les fichiers et dossiers suivants.**

- y C:\WINDOWS\system32\spool\drivers\w32x86\3\esf\*.\*
- y C:\WINDOWS\system32\spool\drivers\x64\3\esf\*.\*
- y C:\WINDOWS\system32\spool\drivers\w32x86\PCC\esf\*.\*
- y %USERPROFILE%\TOSHIBA\eSTUDIOX
- y %ALLUSERSPROFILE%\TOSHIBA\eSTUDIOX
- y C:\WINDOWS\system32\config\systemprofile\TOSHIBA\eSTUDIOX

## <span id="page-19-1"></span><span id="page-19-0"></span>**Windows XP/Windows Server 2003**

Suivez les étapes ci-dessous pour désinstaller le pilote d'impression universel de Windows XP ou Windows Server 2003.

#### Remarque

Pour procéder à la désinstallation, vous ouvrir une session Windows avec un compte "Administrateur".

- **1 Cliquez sur [Démarrer], puis sur [Imprimantes et télécopieurs] pour ouvrir le dossier [Imprimantes et télécopieurs].**
- **2 Cliquez avec le bouton droit sur l'icône de l'imprimante à supprimer et sélectionnez [Supprimer] dans le menu contextuel.**

Lorsque la boîte de dialogue de validation s'affiche, cliquez sur [Oui].

**3 Dans le menu [Fichier], sélectionnez [Propriétés du serveur].**

La boîte de dialogue [Propriétés de Serveur d'impression] s'affiche.

**4 Dans l'onglet [Pilotes], Sélectionnez le pilote d'impression universel à supprimer, puis cliquez sur [Supprimer].**

La boîte de dialogue [Propriétés de Serveur d'impression] s'affiche.

#### **5 Cliquez sur [Oui].**

Le pilote d'impression universel est complètement supprimé.

#### **6 Supprimez les fichiers et dossiers suivants.**

- y C:\WINDOWS\system32\spool\drivers\w32x86\3\esf\*.\*
- y C:\WINDOWS\system32\spool\drivers\x64\3\esf\*.\*
- y C:\WINDOWS\system32\spool\drivers\w32x86\PCC\esf\*.\*
- y %USERPROFILE%\TOSHIBA\eSTUDIOX
- y %ALLUSERSPROFILE%\TOSHIBA\eSTUDIOX
- y C:\WINDOWS\system32\config\systemprofile\TOSHIBA\eSTUDIOX

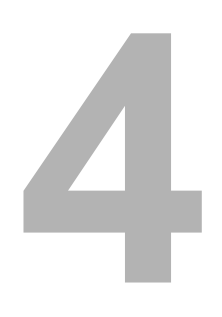

# <span id="page-20-0"></span>**4.RESTRICTIONS**

Ce chapitre fournit des informations sur les restrictions concernant le pilote d'impression universel.

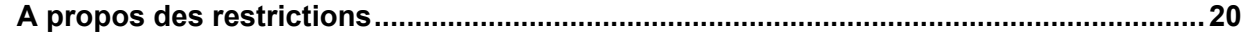

# <span id="page-21-1"></span><span id="page-21-0"></span>**A propos des restrictions**

- Lorsque le pilote d'impression universel d'un serveur est installé sur un ordinateur client à l'aide de la méthode "Pointer-Imprimer" (Point and Print) et que la valeur par défaut est définie dans [Paramètres] sur l'onglet [Général] dans le pilote d'impression universel de l'ordinateur client, il ne peut pas être défini comme pilote par défaut sur l'ordinateur client, même si les [Paramètres normaux] sont modifiés dans le pilote d'impression universel du serveur.
- y Incompatibilité avec l'imprimante universelle TOSHIBA, du système TOSHIBA e-STUDIO Series PS3 et du système TOSHIBA e-STUDIO Series XPS Les fonctions telles que "Profil", "Filigrane", "Surimpression" et les fichiers de paramètres exportés créés à l'aide des pilotes d'impression de l'imprimante universelle TOSHIBA, du système TOSHIBA e-STUDIO Series PS3 ou du système TOSHIBA e-STUDIO Series XPS ne fonctionneront pas avec le pilote d'impression universel de cette version. Créez ces éléments à l'aide du pilote d'impression universel de cette version.

- Il est impossible de créer des fichiers de surimpression dans les situations suivantes si l'option "Créer fichier de surimpression" est sélectionnée et exécutée. Lorsque vous exécutez le pilote d'impression XPS automatiquement dupliqué (imprimante client créée automatiquement) dans un environnement Citrix.
- Pour imprimer à l'aide du pilote d'impression XPS automatiquement dupliqué (imprimante client créée automatiquement) dans un environnement Citrix, sélectionnez la police d'un filigrane, installée sur un ordinateur client. Sinon, il est impossible d'imprimer le filigrane correctement.

<sup>•</sup> Pilote d'impression XPS

# 5

# <span id="page-22-0"></span>**5.ANNEXE**

Cette annexe fournit des informations de support pour les systèmes numériques multifonctions couleur et les systèmes numériques multifonctions TOSHIBA.

**[Informations de support........................................................................................................22](#page-23-1)**

# <span id="page-23-1"></span><span id="page-23-0"></span>**Informations de support**

Pour obtenir des informations de support à propos des systèmes numériques multifonctions couleur et des systèmes numériques multifonctions TOSHIBA, reportez-vous au site Web suivant : http://www.toshibatec-ris.com/download\_overseas/

#### **SYSTÈMES NUMÉRIQUES MULTIFONCTIONS COULEUR/ SYSTÈMES NUMÉRIQUES MULTIFONCTIONS Guide d'assistance pour la série de pilotes d'impression universel**

# **TOSHIBA TEC CORPORATION**

1-11-1, OSAKI, SHINAGAWA-KU, TOKYO, 141-8562, JAPAN